## Procedure for paying online fees through Karuvoolam website by Service **Centre**

#### Step:1

website: https://www.karuvoolam.tn.gov.in/

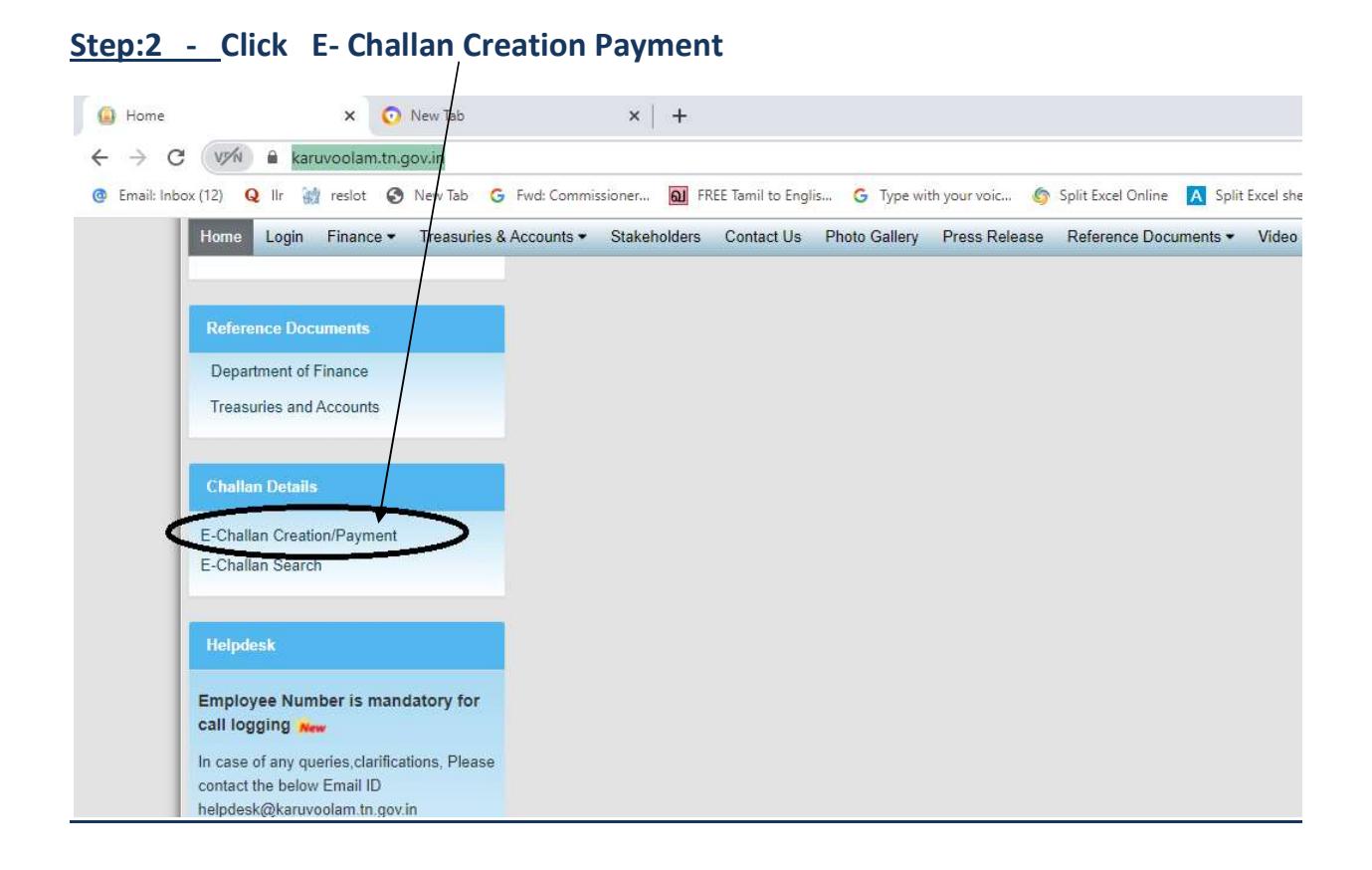

## Step:3 - Enter the details in appropriate box - (OTP will sent entered mobile number )

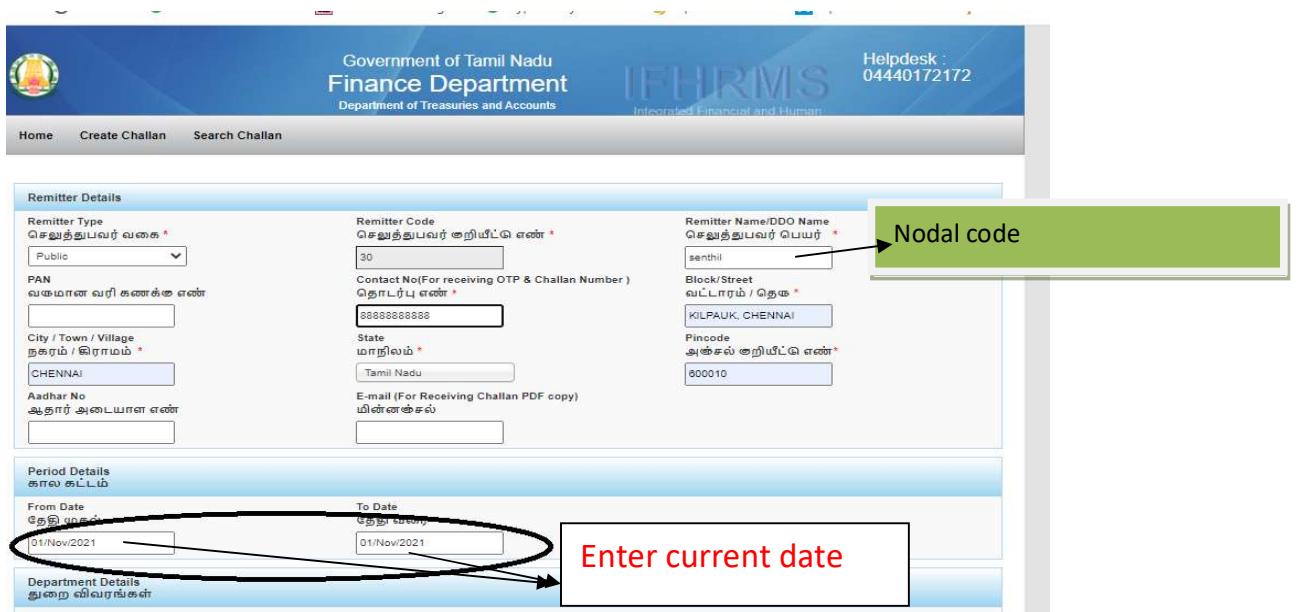

#### Select following details in the Departmental Details

#### District : PAO (Chennai South)

## Department Receiving Receipts : 04304 Directorate of Government Exams

# DDO Name:  $41010118$  - Accounts Officer

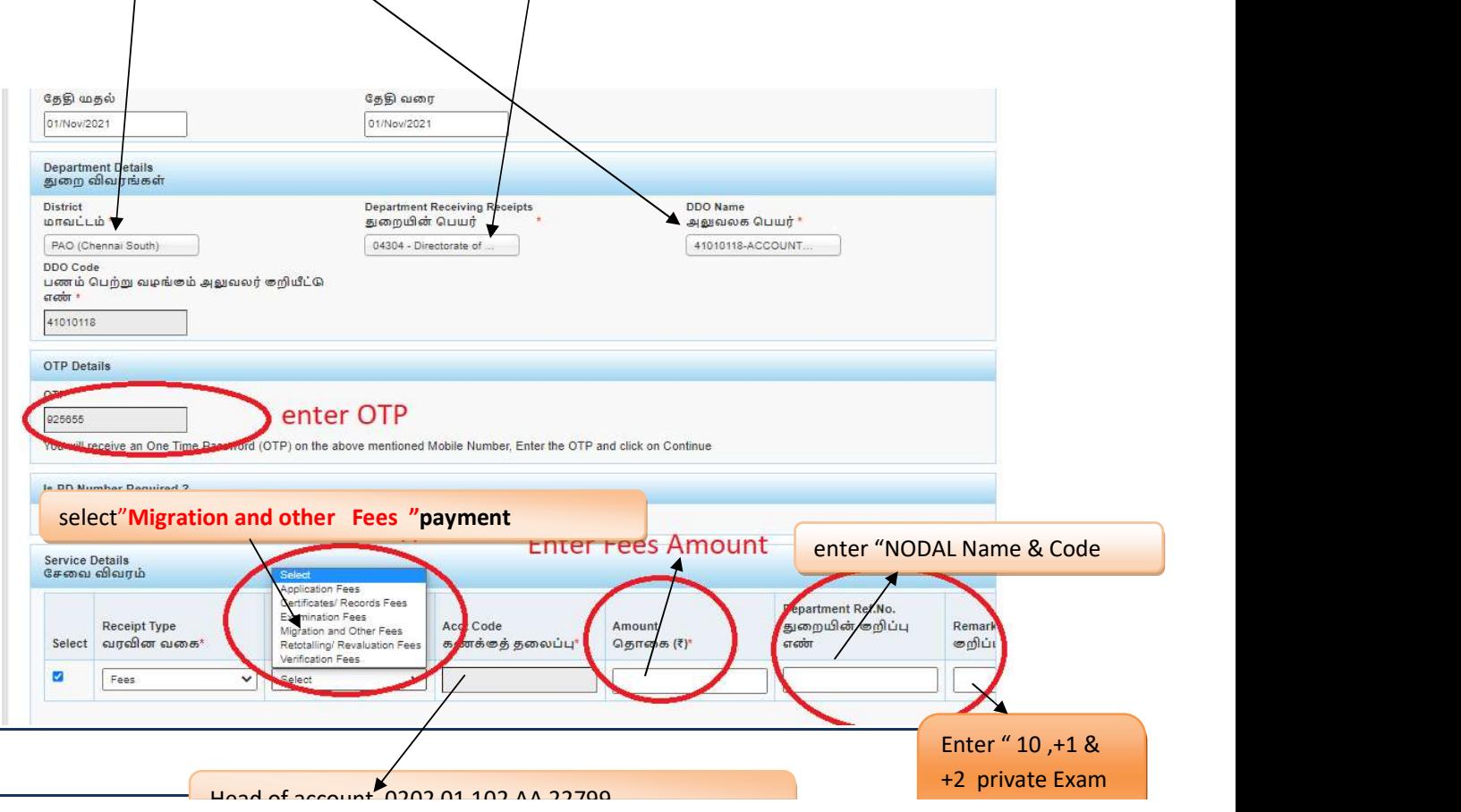

### SELECT BELOW OPTION FOR PAYMENT

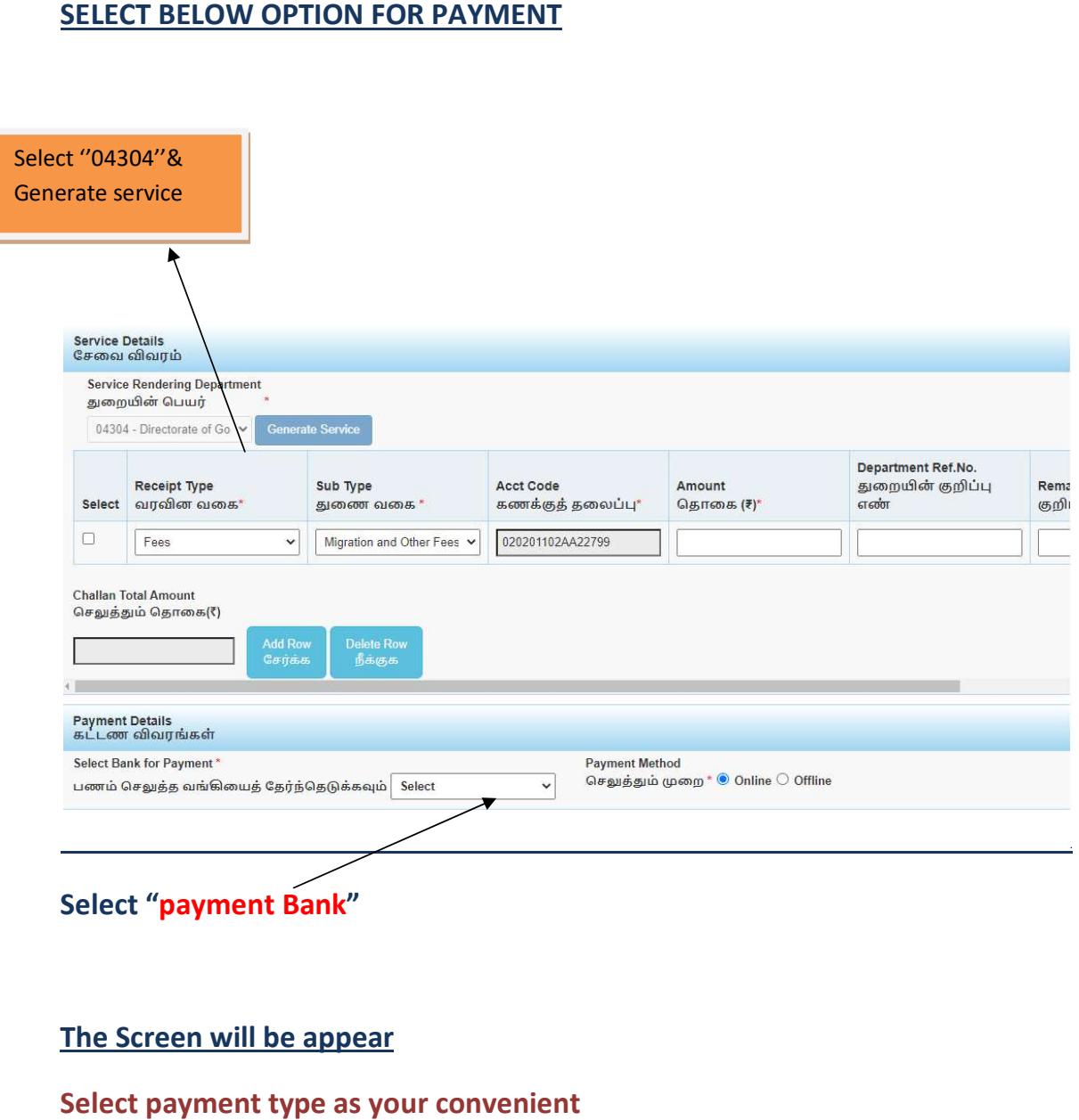

## The Screen will be appear

## Select payment type as your convenient

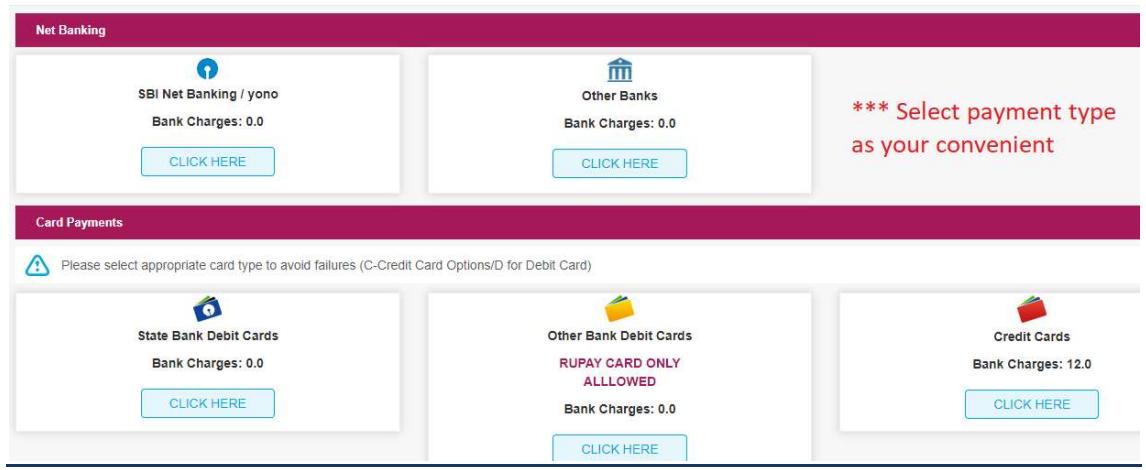

## The following Screen will be appeared for confirmation

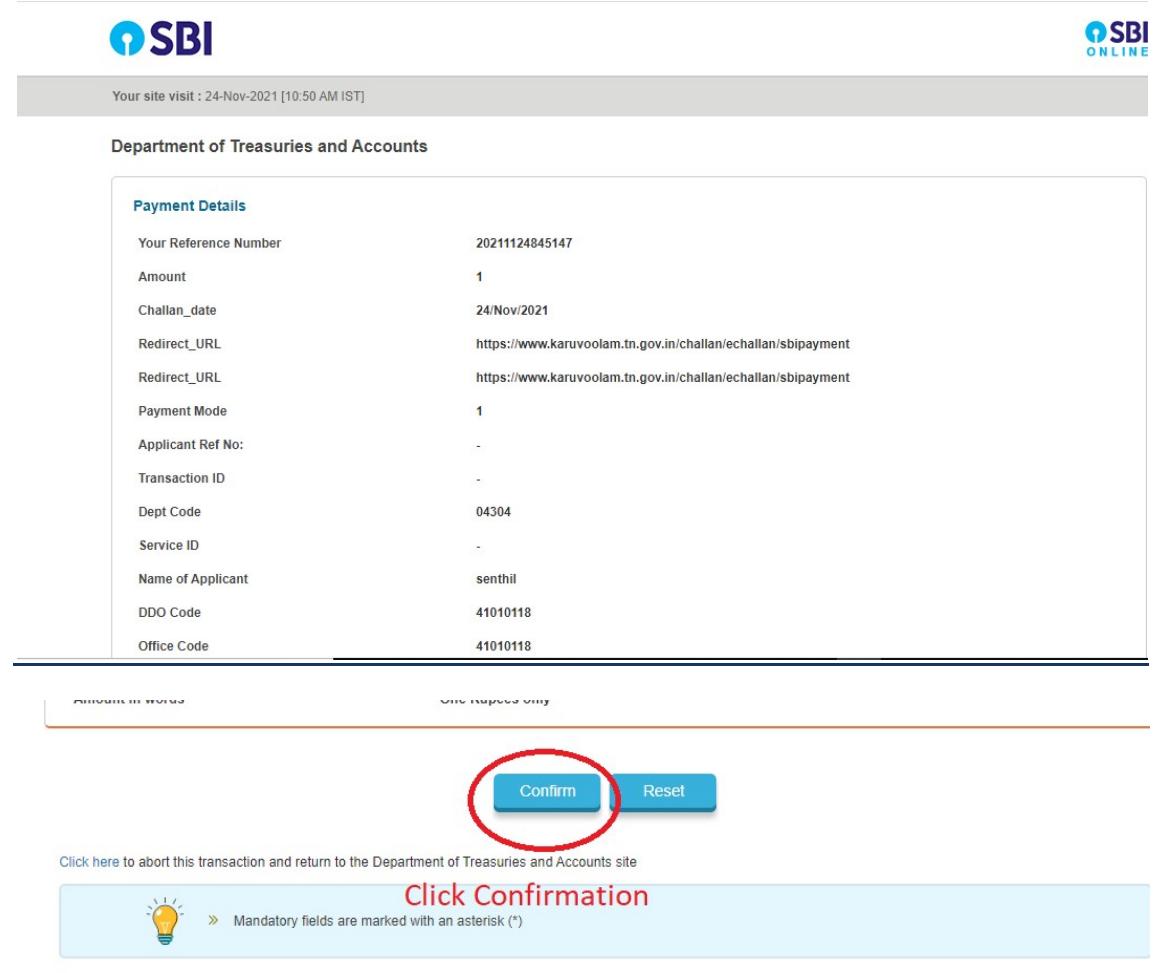

## After Completion of successful Payment following screen will be appeared

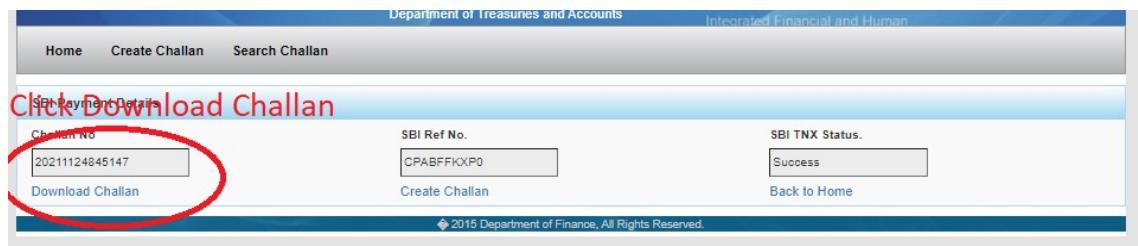

#### Paid E-Challan will be downloaded

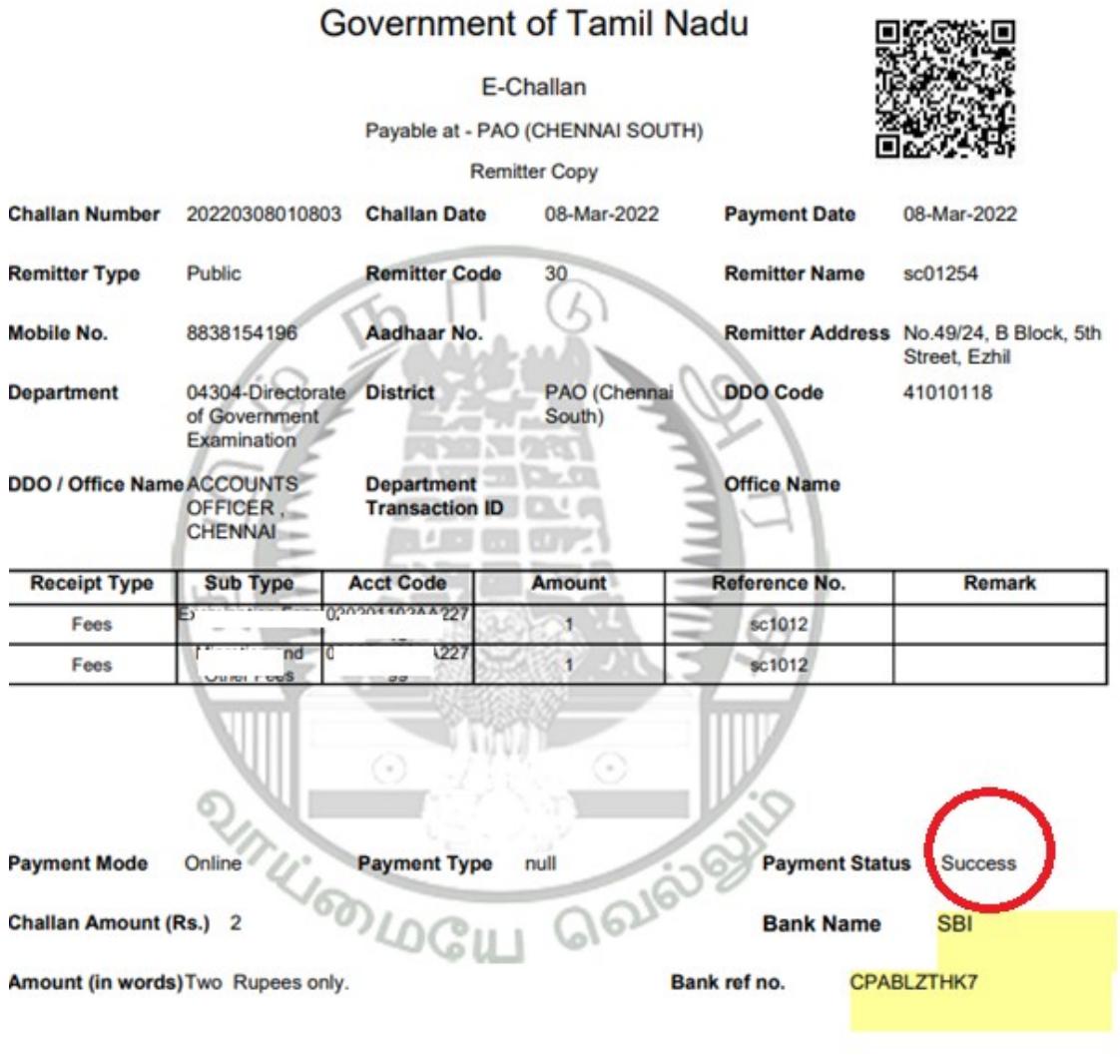

note: submit challan to District Assistant Director of Government Examination office along with supporting documents.